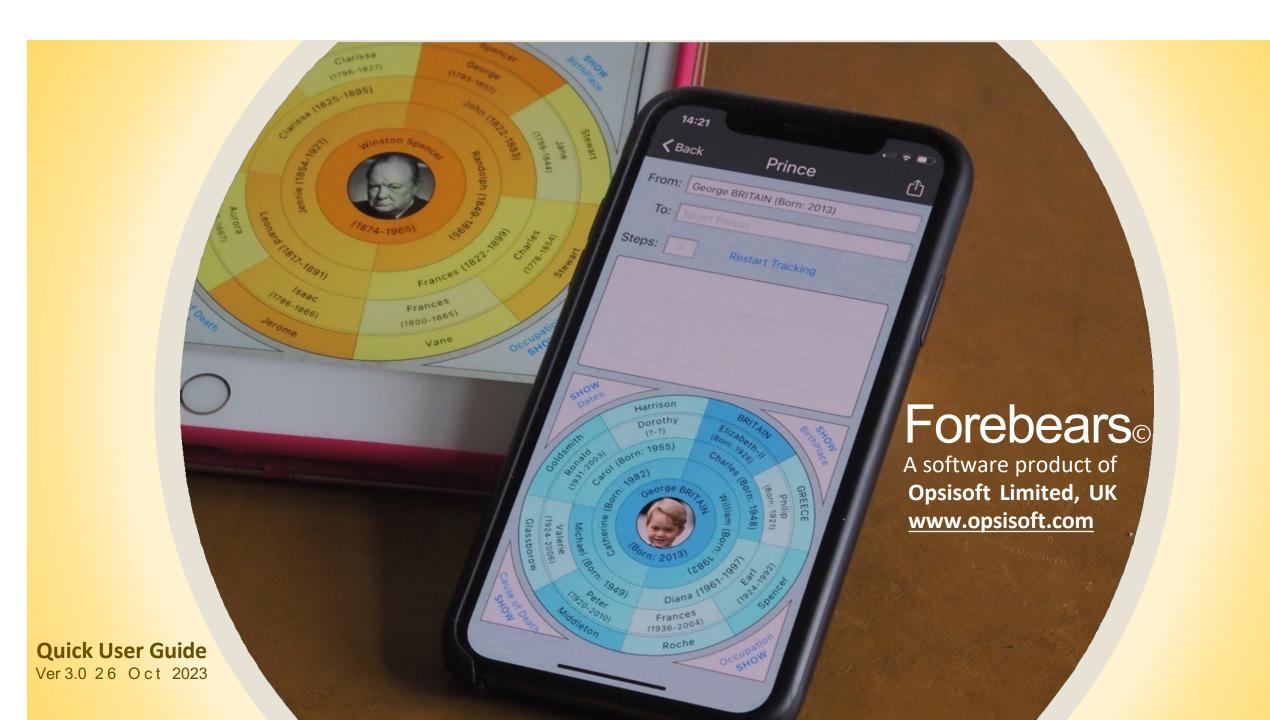

# Forebears by Opsisoft Limited

Family history at your fingertips. The unique genealogical App designed conveniently for hand-held use on iPhone and iPad – bringing genealogy back into the real world.

Now, with the latest version 3-0, Forebears is also available on the Mac.

Forebears is an advanced genealogy App that exploits the strengths of Apple technology. It's the perfect tool for the professional genealogist or the amateur hobbyist.

The 'Wonder Wheel' (invented by Opsisoft Ltd) gives the App unique strengths in displaying and navigating massive family groups (15,000 plus).

The familiar 'Ancestral Wheel' is implemented in a stylish way making full use of on-screen graphics.

The **import and export** of GEDCOM files allows sharing of databases between people and their devices.

The highly efficient data-entry screens make it realistic to build family histories from scratch and 'on the go'.

With Forebears you can quickly enter new family history information and photos directly into the app on the go'. *Come into the real world!* 

# **Contents**

# **Forebears iPhone App**

- A0. Protecting Your Data
- A1. Home Screen Actions
- A2. Home Screen Operations the Tab Bar
- A3. Select Person Operations
- A4. Library Operations
- A5. **Edit Functions** adding people, changing relationships
- A6. Actions within the Two Wheels
- A7. Family **group maintenance** (information, settings, export)
- A8. App **settings** (themes, colors, sub-groups, etc)

Forebears iPad App (refer to A1-A8 above for common details)

B1. Two **core screens** with additional orientation-specific features

**Appendix:** Forebears Versions – Revision History

# "With great power comes great responsibility."

Uncle Ben's advice to Peter Parker (Spiderman)

# **Protecting your data**

One of the great attractions of the Forebears App, and one that our customers most value in a modern world, is that the family history databases you create are yours only – entirely private to you. We at Opsisoft Limited have absolutely no visibility of this information.

Which is great. Until you lose your device. Or it breaks. Or you mess up your family database and want to revert to some earlier version...

So this is what you need to know and more importantly, what you need to do.

- 1. If you lose your device or it breaks then Apple's standard iCloud backup allows you to restore everything on your phone including Forebears and all its data onto your replacement device. That's great but it's not sufficient.
- 2. You should **get into the habit of using the Forebears** << Export facility>> to save a folder with all your data and stored images onto your personal iCloud account. Practice doing this early on and then make a regular practice of this to keep your precious data safe.

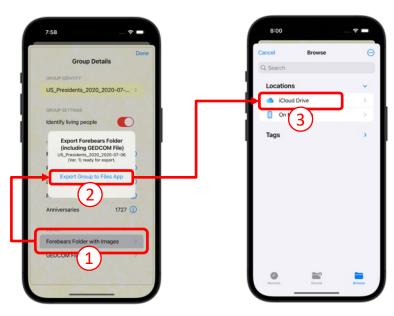

Got it? Good! Now let's get started showing you how to use our great little app.

## A. App Settings

The colors-scheme can be personalized to your taste.

Sub-groups let you hold the lineage of notable families.

Useful Links are provided for help.

You can remove all data to start afresh.

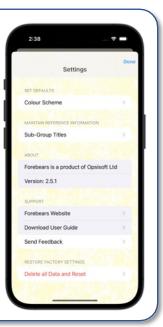

## **B. Group Details**

You can rename the Group and disguise living people.

'Helicopter Views' give you an overview of the Group to see better what it contains.

And here is where you to Export full details of your group for upload to other systems.

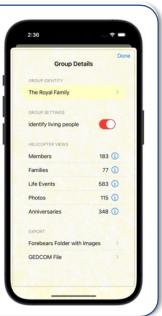

## C. Library

The British Royal Family is pre-loaded to get you started.

Tap the 'Add' button to either begin a 'GEDCOM import' or create a Group within Forebears using the speedy editing features.

Tap different rows of the table to change focus to that Group.

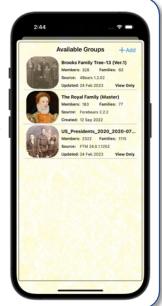

#### D. Select Person

Search for a particular person in the Group and refocus the Home Screen on this person.

Or choose one of the sub-groups to identify a person by their Title.

Select a distant person and let Forebears show you the shortest path to that person.

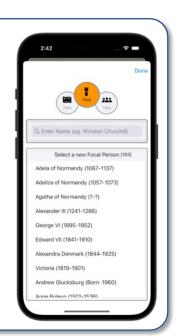

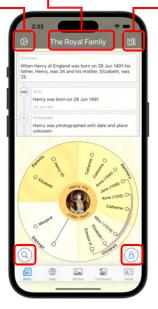

The Home Screen itself is explained on the next page.

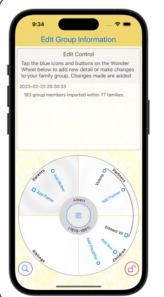

## E. Editing

Tapping the 'Edit' button (the lock) lets you make changes to the Group.

You can add and remove people, change how they are related, and update all their life-events.

Forebears keeps a log of the changes you make so you can see how the Group was built over time.

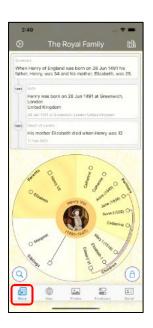

Tab-1 'Life Story'

Displays a chronological summary of the events in the selected person's life in the top of the Home Screen.

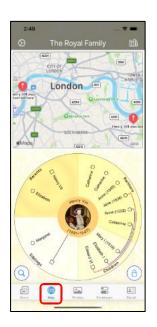

Tab-2 'Map'

Displays a Map showing where events in the life of the person occurred.

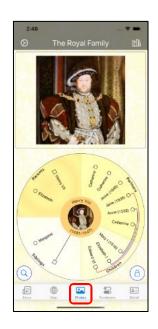

Tab-3 'Photos'

Images held in Forebears relating to the Person are displayed in the top area of the Home Screen.

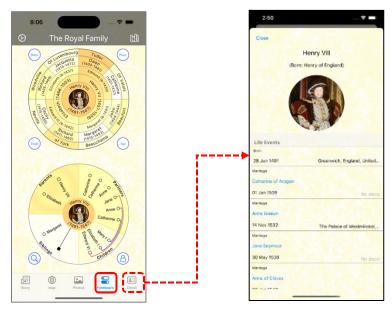

Tab-4 'Forebears/Family'

The Ancestral Wheel (which shows the person's Ancestors) is displayed in the top area of the Home Screen

Tab-5 'Details'

This view-only screen allows you to see the full detail of the person's life-events. It expands on the information in the Life Story (tab-1).

### **Notes**

- 1. Top display: By default, the person at the centre of the Wonder Wheel has their details displayed in the top half of the screen. However, tapping any of the surrounding icons on the Wonder Wheel switches the top display to one of these immediate relations.
- **2. Address Mapping**: Imported Addresses (unless from another Forebears user) will not show on the Map until the place has been confirmed using the Location Mapping screen in Edit Mode (see A5e).

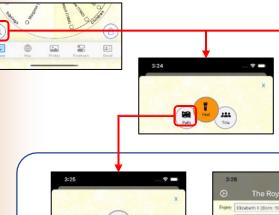

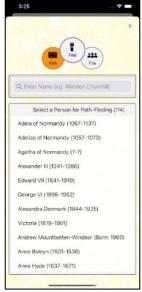

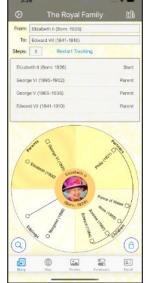

#### Find a Path from the Focal Person

With the left-hand button selected, instead of changing the person in focus, the selected person becomes the target for Forebears to find the shortest path from the focal person to the selected person. The path is displayed at the top of the Home Screen.

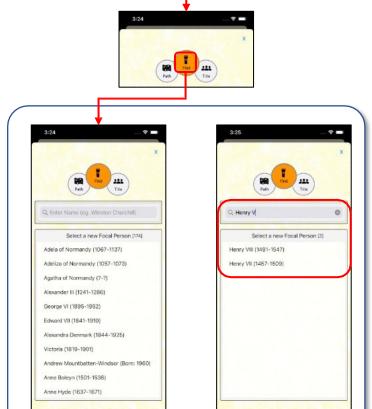

#### **Select a Focal Person**

The central button is pre-selected so that tapping any member of the Group returns to the Home Screen with the tapped-person as the new focus.

The search bar allows part or full name to filter the list and display only individuals that match the search pattern.

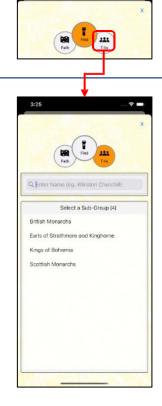

### Select the Focal Person from a Sub-Group

With the right-hand button, an intermediate screen is displayed listing available sub-groups so that selecting one of these shows only the members of that sub-group (as in the central button screen). New sub-groups can be created by the user (see A8 Settings)

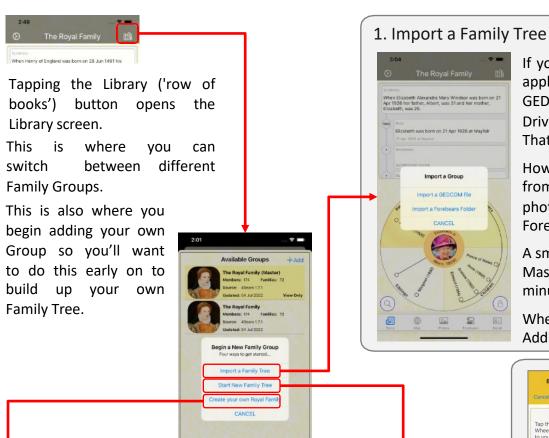

The 3<sup>rd</sup> option to create your own copy of the Royal family is a

great way for you to play with Forebears and get familiar with

It takes just a few seconds on tapping this button for Forebears

to build an exact replica of the pre-loaded Family Group which

you can then add to and change to your hearts delight!

3. Create your own Royal Family

all its facilities.

If you've already built a family tree in some other genealogy application then your best option will often be to export a GEDCOM file out of that application, save it on your iCloud Drive and then import it from there into Forebears. That's the basic 'Import a GEDCOM file' option.

However, the very best idea is to import a Family Group from another Forebears user because this also brings in photographs and map locations. That's the 'Import a Forebears folder' option.

A small Group (e.g. 200 people) may take 20 seconds to import. Massive Groups (e.g. 15,000 people) will take anything up to 30 minutes or more. You can monitor progress (Progress screen).

When the Import has ended you are offered the chance to Map Addresses (see page A5e).

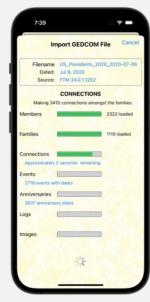

Progress Screen

# 2. Start a New Family Tree

Beginning a new Family Tree is as easy as adding the name of just one person. Simply tap 'Start'. It couldn't be easier!

This person's name automatically becomes the name of the new Group.

At any time, you can change the Group Name on the Group Details screen (tapping the Group Name at the top of the Home Screen).

But of course, if you have details of the person's life history then go ahead and add dates and places and other details for this person.

After tapping 'Save' you're returned to the home screen to add more relations and all their details.

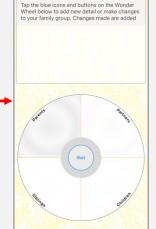

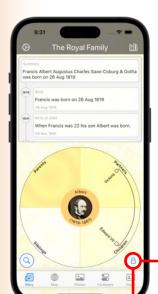

Forebears continually studies a family group from the moment it's created and maintains an internal log of any information that appears to be missing under eight headings.

These 'missing information' totals change through the Group's life as information is added and deleted.

After tapping the 'Lock' button to enter Edit Mode there are two ways that you can add or change information to a Group. These are described here following paths 1 or 2.

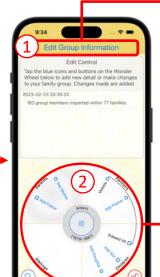

Tap the 'Edit Group Information' button to open the 'Missing Information screen.

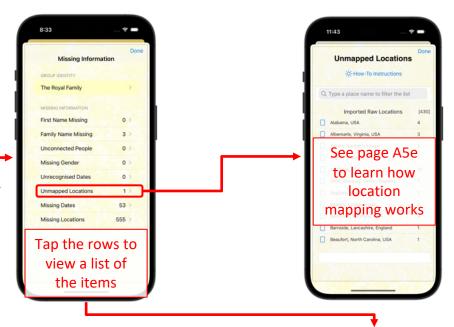

# Note:

The packaged **Family** Royal cannot be changed but a copy can be created (select Library button). *Imported* Groups are also protected from change until the User accepts the choice to sever connections to the source file.

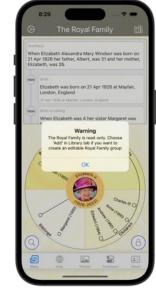

The Wonder Wheel (2) is where most actions are initiated to add or change a family group.

- There are buttons with specific titles to add family members (parents, partners and children).
- There is a central button to open the individual editing screen for the focal person.
- Tapping the icons for existing parents, partners or children will give the user choices to change their relationship to the focal person or edit their data.

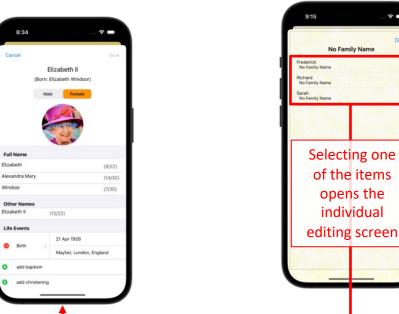

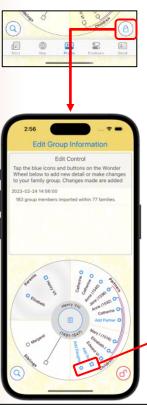

1. Tap 'Closed Lock' to enter edit-mode.

4. Whenever a new relation is added for the focal person the choice is given to either describe an entirely new member of the group or to form the relationship to someone already in the group.

2. To add a new relation (parent, partner or child) tap the relevant 'Add' button.

Note: Add Son or Daughter illustrated here but the process is similar for parents and partners.

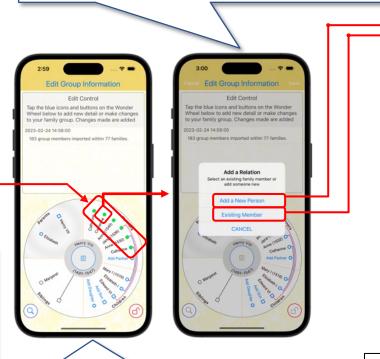

Add Son
(To: Henry VIII and Catherine Parr)

See
Describer

Change image

Full Name
Enter firstname (Mondatory)
Enter middlenames
of England
(10/30)
Other Names
Fich name or familiar name
Life Events
add birth
add baptism

add adoption

If none of the partners is the non-focalparent then <u>tap the 'Add' button again</u> so no parental relationship is made.

3. When adding a child, if there are

existing Partners then their icons will

display 'green' to indicate that tapping

one of them will make them the 'non-

focal parent' for the child.

5. If selecting an existing group member, Forebears identifies only those individuals who logically could form this relationship (based on dates and existing relationships).

Select Daughter for Henry VIII

Existing Members (7

Anne Boleyn (1501-1536)

Catherine Howard (1523-1542)
Catherine of Aragon (1485-1536)
Jane Seymour (1508-1537)
Mary of Guise (Born: 1515)
Sarah (?-?)

6. Adding a new person to the group can be as simple as identifying their First Name (this is the absolute minimum information required) or it can involve describing their whole life from birth to burial with dates, places and photographs.

Note: Specific screens to add all these details are described on the next page.

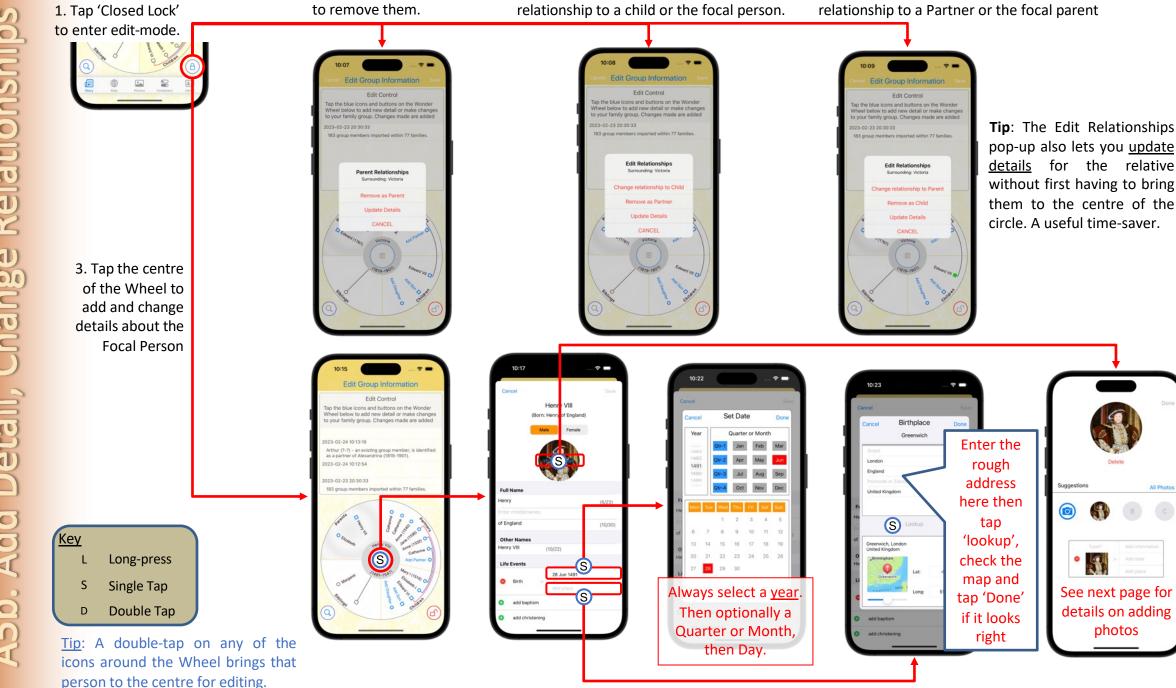

2b. Tap a Partner icon to change their

2c. Tap a Child icon to change their

2a. Tap a Parent icon

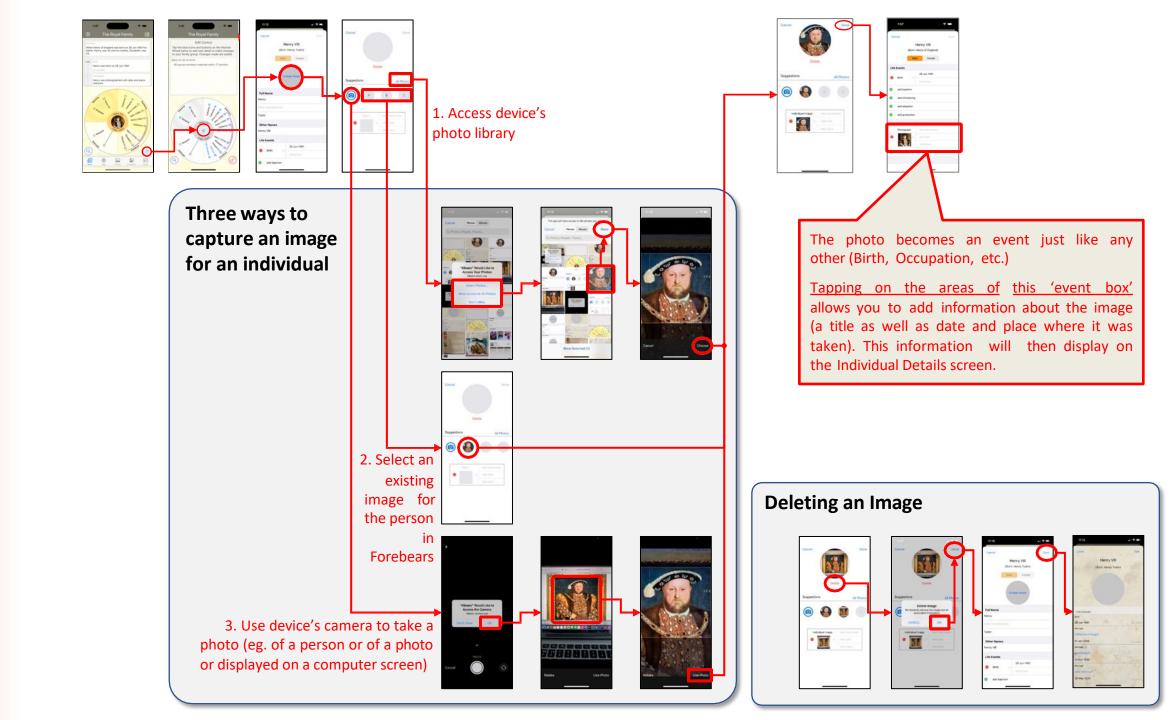

# 4. To zoom in closer use two fingers to stretch the image.

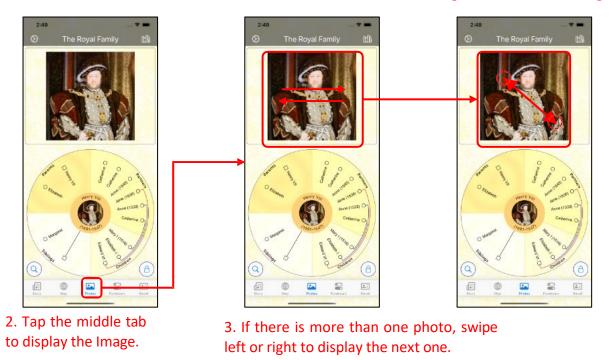

The **Forebears Photos Album**. Unlike many other Family History Apps, Forebears gives you complete control of the photos that you bring into the App. Copies of your original photos are created in Forebears. However, the originals remain in your Photos App on your device or in your iCloud photos library at their original definition.

Whenever a copy is created in Forebears, the original is added into a special "Forebears Photos" album in your Photos App on your device (or iCloud Photo Library). This makes it straightforward to locate all your family history images.

# Two Ways to Access the Bulk Location Mapping Screens

#### A. Edit Mode Access

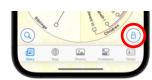

A1. Tap 'Closed Lock' to enter editmode.

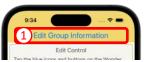

A2. Tap 'Edit Group Information' to open Missing Information screen

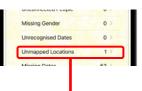

A3. Select 'Unmapped Locations' from the Missing Information screen.

### B. Import Access

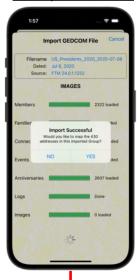

Step 5: Tap the 'Lookup' button to instruct Forebears to search for the grid reference and locate the address on a map. (Note: If the address cannot be found, check the spelling of the raw address and make changes before trying again. Remember that not all historic locations have an exact match on today's maps so you may need to be flexible!)

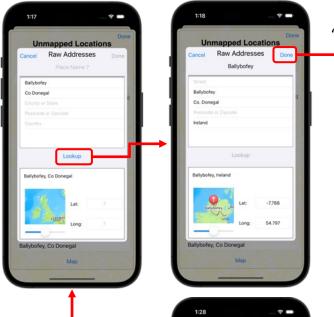

Step 6: Tapping 'Done' completes this package of mapping.

The 'Unmapped Locations' screen lets you quickly map addresses that have been imported into Forebears as text.

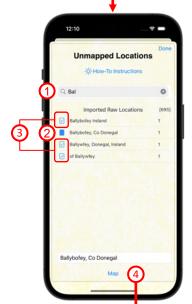

Step 1: It is often best to enter a rough location (e.g. London or Ohio) into the search-bar to filter on addresses that may be the same.

**Step 2:** Then tap an address row that most closely matches the location. The first address you select from the table is highlighted with solid blue box and will be used to drive the mapping process. Tapping the row again clears all selections.

**Step 3:** After tapping the prime address, you can select further addresses that you'd like to share this mapped location because they are the same place but described differently. Tapping the row again cancels the row.

**Step 4:** Tap the 'Map' button to open the Address Mapping Screen.

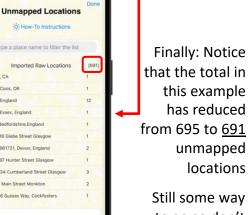

Still some way to go so don't stop now!

### **Wonder Wheel**

Displays a person's immediate family in one picture (parents, siblings, partners and children)

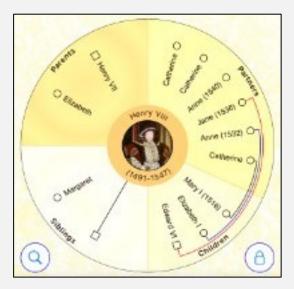

The Wonder Wheel allows large families with many children and multiple partners to be clearly represented across three generations, showing how they all are related.

- Four flexibly-sized shaded quadrants surround the focal person showing Parents, Siblings, Partners and Children
- The shape of icons by each person's name identifies their gender using standard genealogical convention (square=male / circle=female / rhombus=unknown)
- Arcs connect children of the focal person to their other parent. Step-children with other partners have different arcs.
- A double-tap gesture on any of the icons brings that person to the centre and redraws the Wonder Wheel around them
- A single-tap gesture on the focal-person opens a screen with their full details showing all the recorded events in their life.

### **Ancestral Wheel**

Displays a person's 'pedigree' – the earlier generations of parents that produced them (their gene-pool)

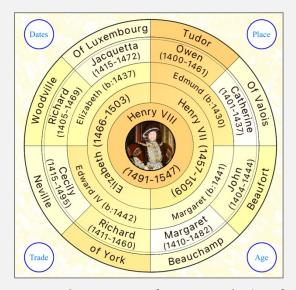

Each concentric ring (moving out from centre) identifies the parents of those in the ring immediately within. There are:

- Two people in the first ring out from the centre (the focal person's mother and father)
- Four grandparents in the next ring out
- Eight great-grandparents in the ring beyond that.
- The outermost ring has the family name of the set of descendants who share that name.

The subtle colour shading of the Ancestral Wheel shows clearly the people that are in the same 'paternal lineage' and share the same family name.

# Key Long-press S Single Tap Double Tap

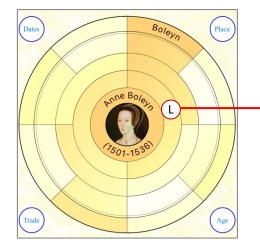

Quickly build back the family Ancestral through earlier generations by 'long-pressing' the empty space around an existing person to add their father or mother.

You can keep the same focal person and add more and more forebears.

A 'single-tap' on a person in any of the outer rings brings them to the centre so you can continue adding more forebears.

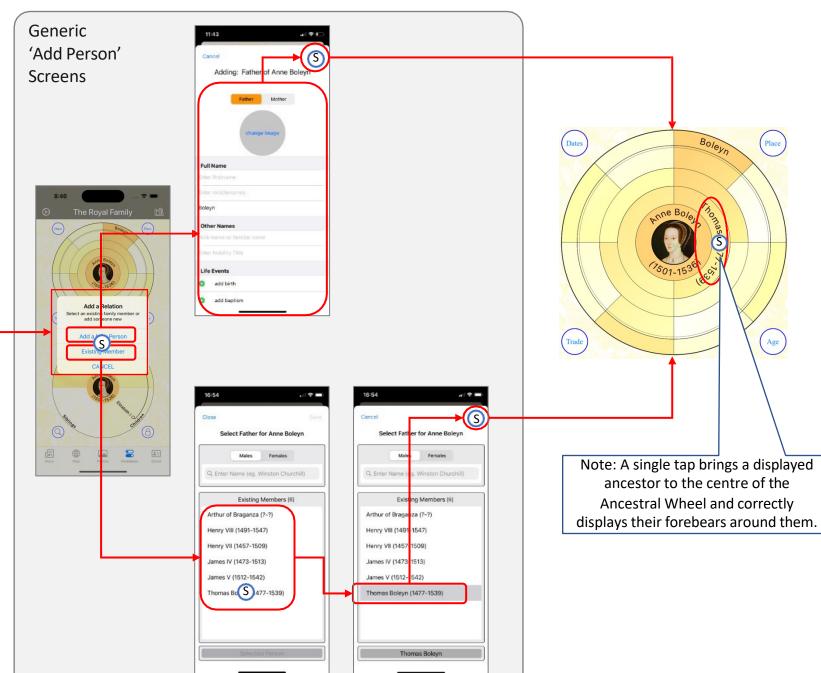

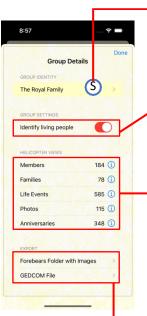

'Identify Living People'. Imported Groups by default have anyone with a birth-date but no death-date anonymized with only their initials displayed (with a \*\*\*\* suffix). In this display mode, "Export Gedcom" also anonymizes these living people in the Gedcom file. Toggle this switch to remove anonymized names.

Group Identity

Group Name

The Royal Family

Change

Group Photo

This is where the Group Name can be changed. Often imported Groups can have obscure names so here's where to rename them.

Also, here is where the Group Photo can be changed by either selecting one from the device's photo library or by taking a photo with the camera.

Often an easier way to change the Group Photo is to use an existing group-member's image. Simply 'tap' on any image in the helicopter view below and you will be offered the choice to make this image the Group Image.

Groups can be exported to the user's iCloud Drive. Choosing the Forebears option creates a GEDCOM file with all photos saved into a folder that can shared be and imported to Forebears on another device or by another user. Otherwise a simple GEDCOM file export can be chosen.

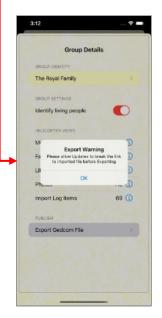

Five 'Helicopter Views' that analyze the contents of the Group database

Count

32

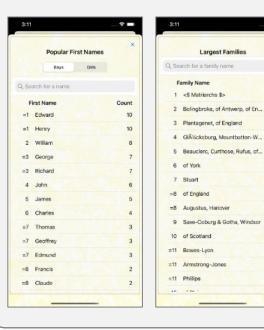

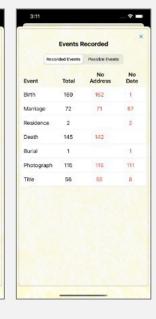

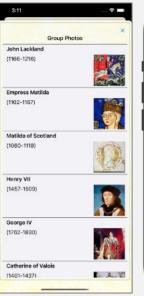

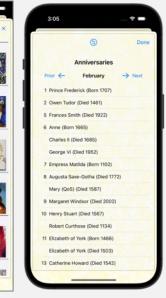

Note: As shown here, imported Groups must first be 'edit-enabled' (by tapping Lock button).

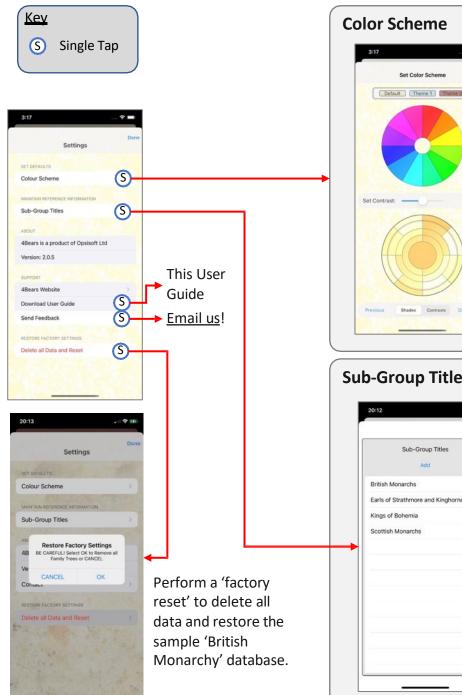

**Color Scheme** 

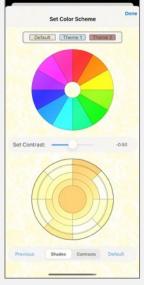

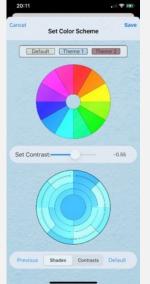

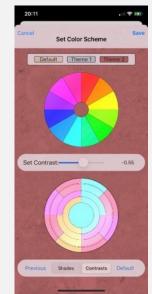

Considerable flexibility is provided to personalize the look of the App.

- 1. Tap one of the three 'Theme' buttons to choose a background
- 2. Tap a segment of the top colorwheel to begin to style Ancestral Wheel scheme.
- 3. Move the Contrast slider to adjust the colors of the wheel.
- 4. Choose 'contrasts' to see the contrasting colors.
- 5. At any point, 'Default' selects the Gold color-scheme or 'Previous' reverts to the last saved scheme.

**Sub-Group Titles** 

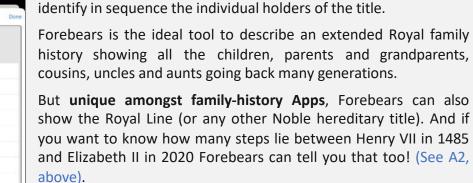

For Royal Families and other noble families, it is often desirable to

Indeed, if you want to identify all the farmers, or doctors, or clergymen, then Forebears sub-groups will support that too!

See on the right how the Kings and Queens of Great Britain have each been linked as members of the 'British Monarchs' sub-group to create the Royal Lineage.

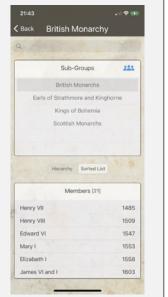

# Forebears for iPad and Mac Platforms

1. The iPad Home Screen. This contains everything you need to view and edit individuals (See the iPhone section of this document for details). Landscape orientation is ideal when using an attached keyboard and has the added option to view a large 6-generation Ancestral Wheel (tapping the 'Big Wheel' tab on the right of the screen.

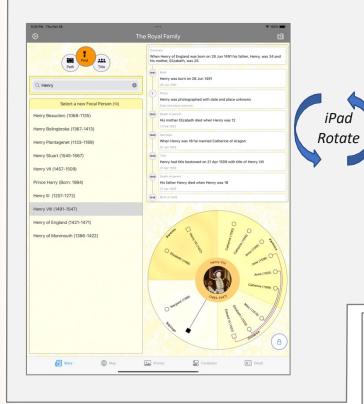

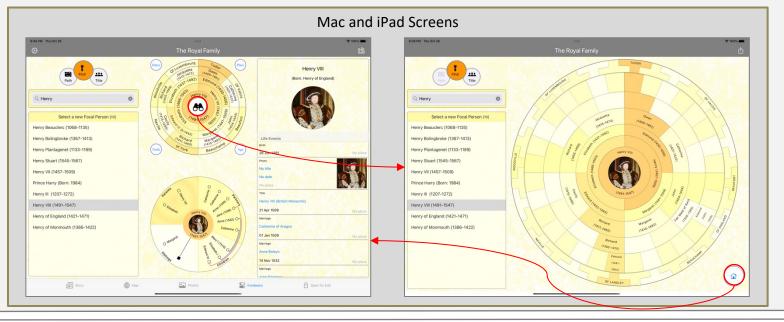

As with the iPhone version, a 'single-tap' on the Group Name opens a Group Details screen.

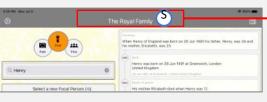

Key
S Single Tap

Forebears lets you drill-down into the Group with a variety of interesting analyses.

The iPad version has twice as many charts and tables of information

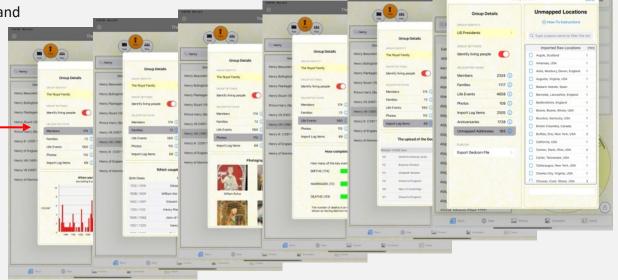

# App Version History

| Version | Launched     | Changes                                                                                                    |
|---------|--------------|----------------------------------------------------------------------------------------------------|
| 1.0     | Jan 3, 2021  | Launch.                                                                                                    |
| 1.1     | Jan 5, 2021  | Onboarding Screens                                                                                                    |
| 1.2     | Jan 11, 2021 | Enhanced onboarding, More accessible support (user guide, e-Mail feedback), 'tap image to enter group', middle-name display, larger close button on helicopter views                                                                                                    |
| 1.2.01  | Jan 14, 2021 | Imported GEDCOM files with persons of unknown sex are now displayed on circle with rhombus symbol.                                                                                                    |
| 1.5     | Apr 29, 2021 | New 'Life Story' display and 'Images' display above the Wonder Wheel. The Target-Setting screen now only displays when a target has been selected. Further enhancements to the Color-Setting with a choice of color-coordinated background themes.                                                                                                    |
| 2.1     | July 6, 2022 | Forebears (no longer 4Bears) has been entirely redesigned for greatly increased usability. Too many changes to detail in full. The App has basically been 'turned inside out' so that new Home Screens for iPhone and iPad take you straight into your Family Group. Also, a new 'edit' button (a lock icon) 'unlocks' the group for changes that are now all centered around the Wonder Wheel graphic. |
| 2.2     | Aug 9, 2022  | New 'Anniversary' screens within the 'Helicopter Views' now display the set of Group Members whose births, marriages and deaths occur in each calendar month.                                                                                                    |
| 2.3     | Nov 27, 2022 | Entirely new user interface for iPad version. It is now possible to access all Forebears functionality whilst remaining in Landscape orientation and therefore iPad users can work with an attached keyboard and mouse if they prefer.                                                                                                    |
| 2.4     | Jan 20, 2023 | A new screen displays step-by-step progress of a GEDCOM Import so that Users can see – especially for huge files – how much longer the process will take and whether they should get themselves a coffee! Also, support for geo-coding textual addresses in imported GEDCOM files has been greatly enhanced and integrated with the Import process.                                                     |
| 2.5     | Feb 18, 2023 | Group Information screen now separate from Group Editing screen, each displayed by tapping the top navigation bar when ion either View or Edit mode (lock or unlock button). The Group Editing screen offers a number of ways to add missing information in bulk.                                                                                                    |

# App Version History

| Version | Launched     | Changes                                                                                                    |
|---------|--------------|----------------------------------------------------------------------------------------------------|
| 3.0     | Oct 26, 2023 | Greatly changed iPad Landscape interface in three sections. Conventional iPad tab-bar. Ancestral Wheel now displayed above Wonder Wheel so that tab options now all offer changed displays in top-half of Home Screen. Forebears is available for the first time as a Mac application. |
|         |              |                                                                                                    |
|         |              |                                                                                                    |
|         |              |                                                                                                    |
|         |              |                                                                                                    |
|         |              |                                                                                                    |
|         |              |                                                                                                    |
|         |              |                                                                                                    |
|         |              |                                                                                                    |
|         |              |                                                                                                    |
|         |              |                                                                                                    |
|         |              |                                                                                                    |